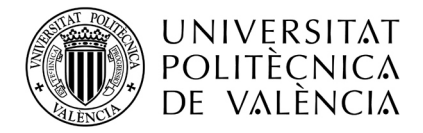

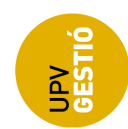

# Procés de publicació de guies docents

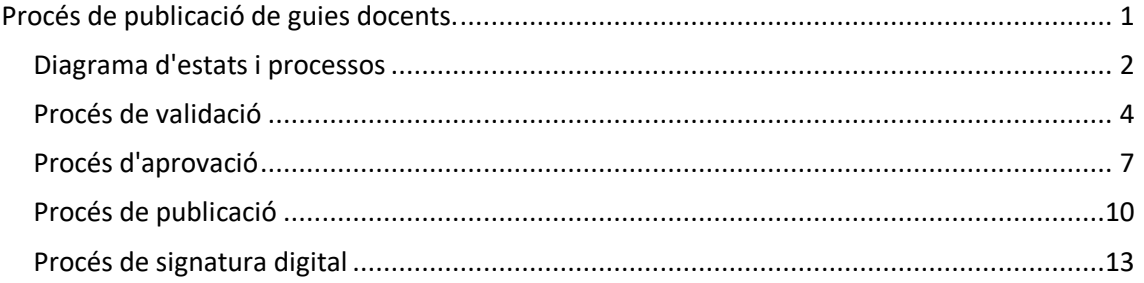

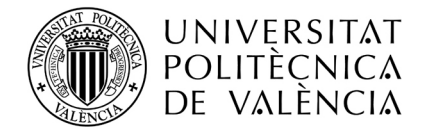

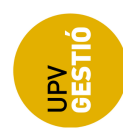

# **Diagrama d'estats i processos**

Els estats de la guia docent poden ser:

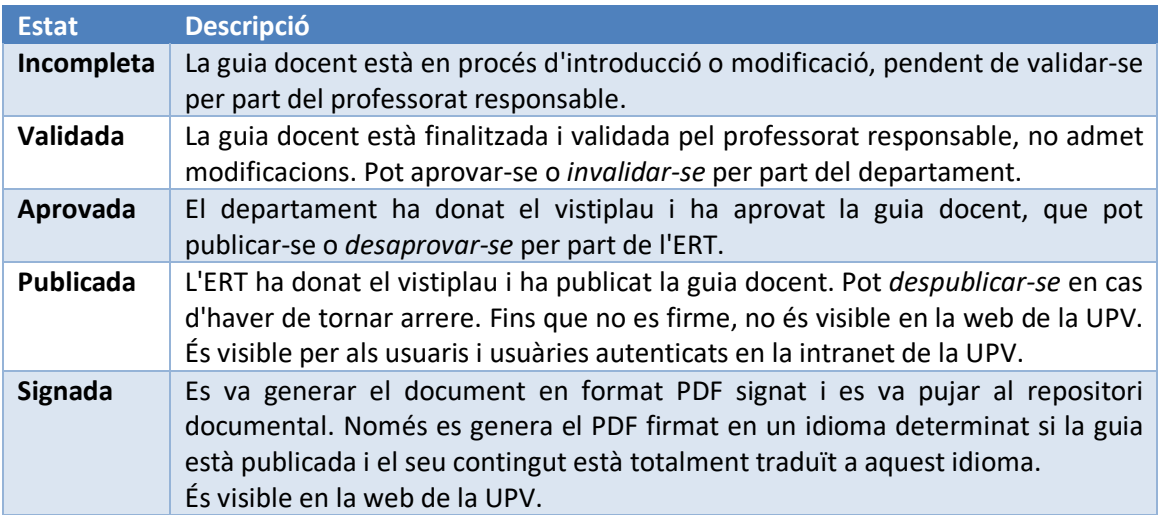

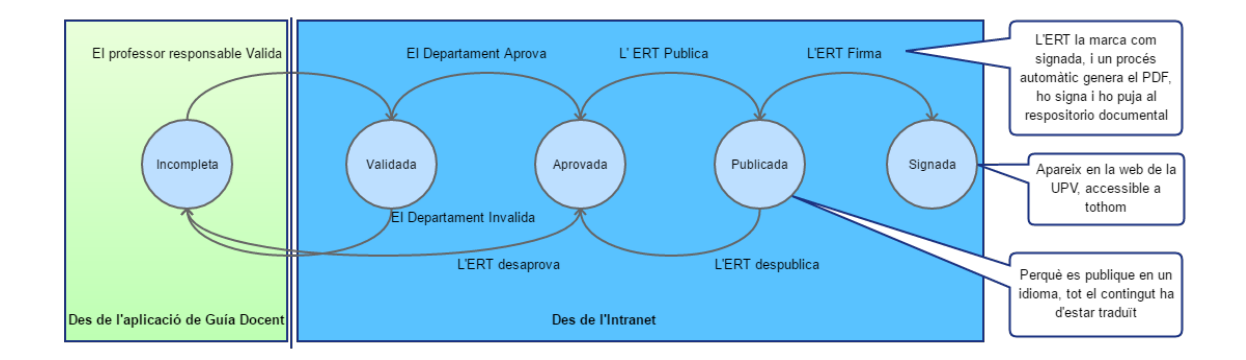

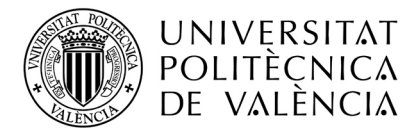

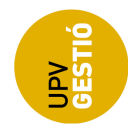

Vist d'una altra forma, els processos involucrats en la generació de les guies docents fins a la seua publicació en la web de la UPV:

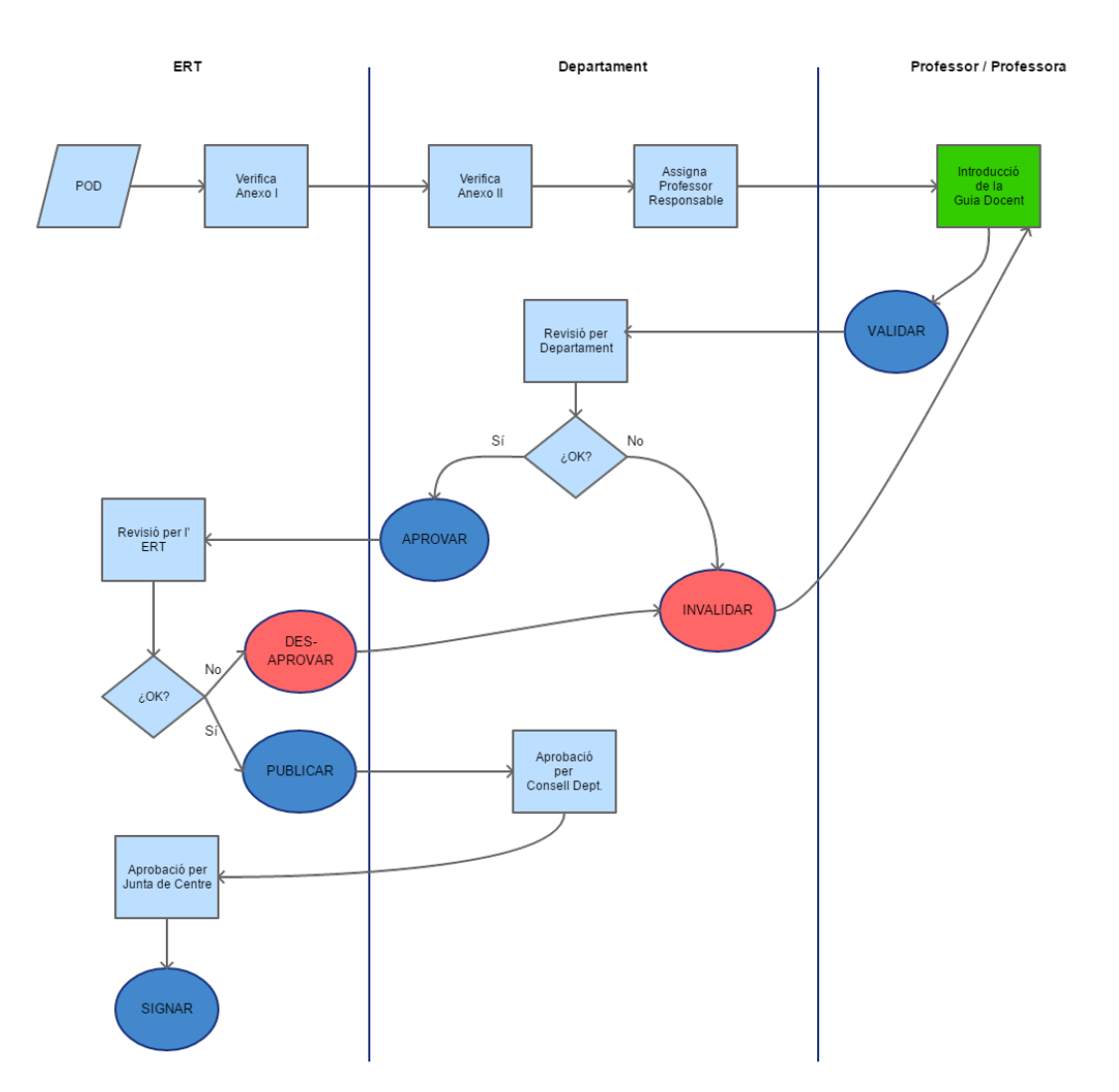

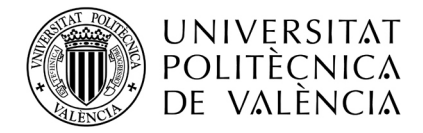

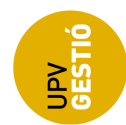

# **Procés de validació**

Quan una professora o professor és responsable de la guia docent d'alguna assignatura, pot editar els continguts d'aquesta accedint des de la intranet a través de l'opció:

#### *Docència -> Planificació -> Introducció de guies docents*

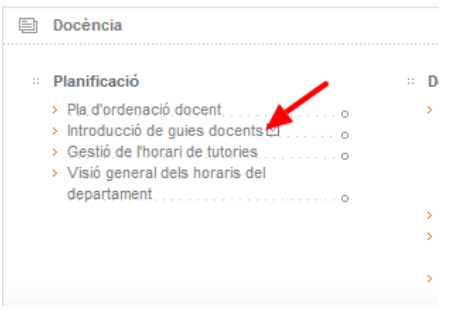

Es mostra primer una pantalla amb els dos últims cursos i les assignatures en les quals té POD, però només pot editar aquelles en les quals és responsable de la guia docent.

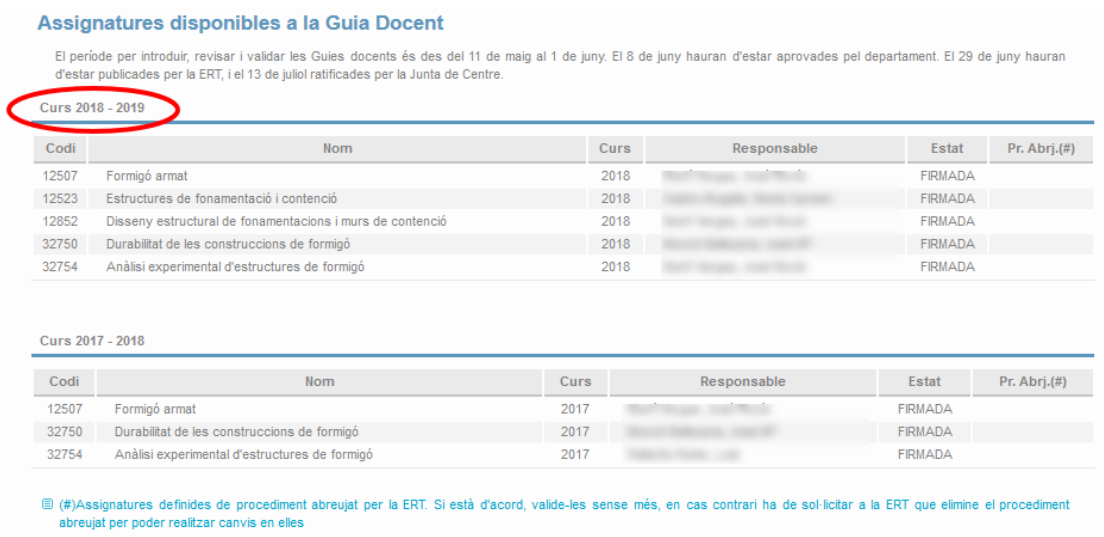

La taula mostra, entre altra informació, l'estat actual de la guia docent, i només quan l'estat és *Incompleta* es permet l'edició dels continguts per part de la persona responsable en prémer en el nom o el codi de l'assignatura. Si la guia es troba en qualsevol altre estat, s'accedeix al resum.

Quan finalitze la introducció, des de la mateixa aplicació de la guia docent s'ha de prémer el botó *Valida*, i després de confirmar l'acció, la guia passa a l'estat següent (*Validada*) **i ja no es permeten modificacions posteriors**.

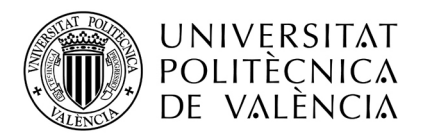

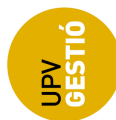

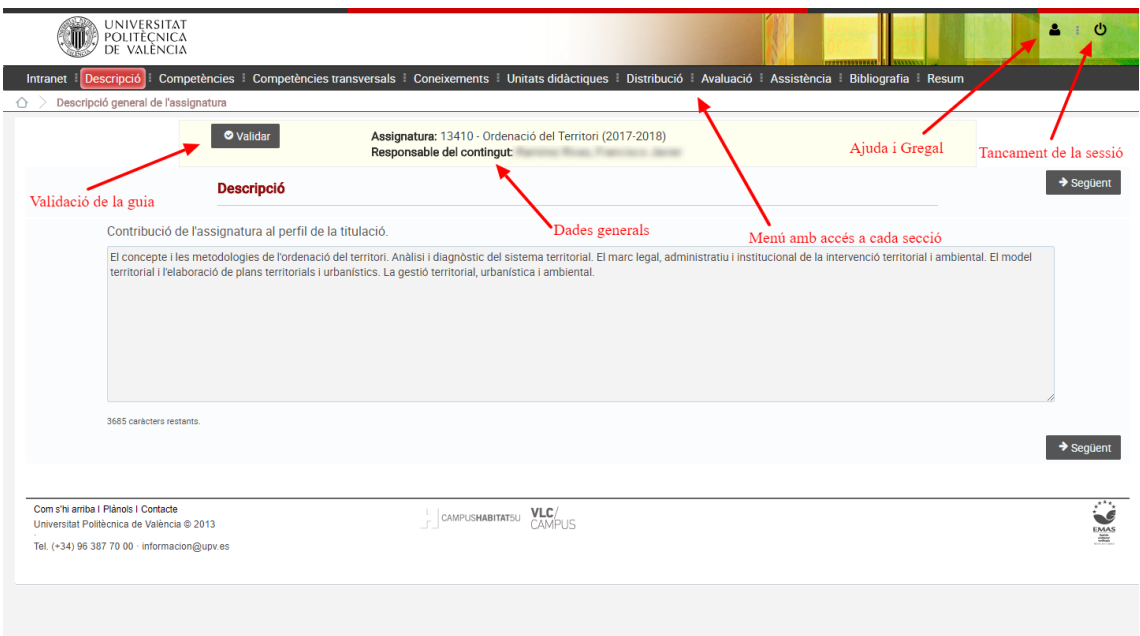

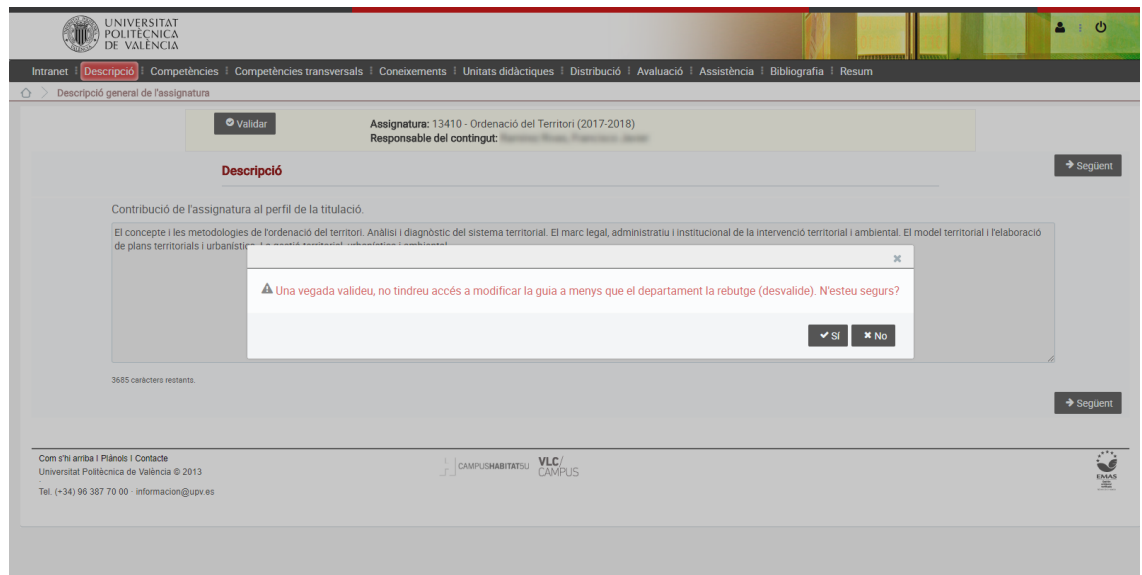

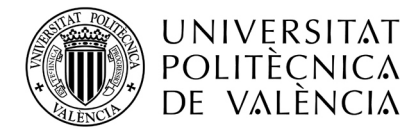

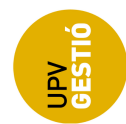

#### **Assignatures de procediment abreujat**:

Les assignatures que l'ERT ha definit com de procediment abreujat segueixen un tractament lleugerament diferent i no es permet la modificació des de l'aplicació:

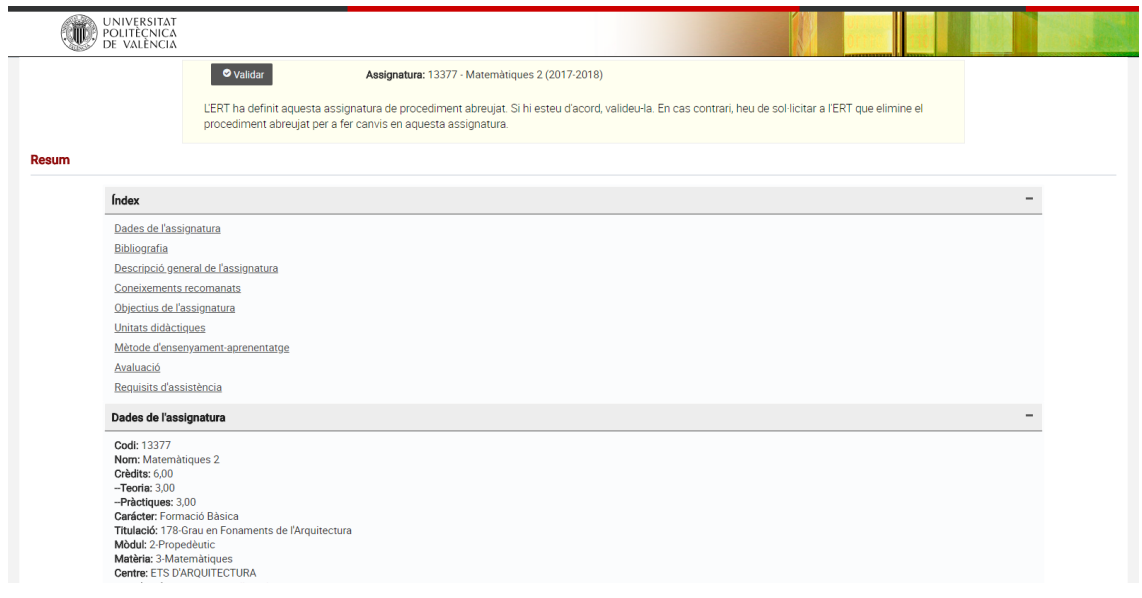

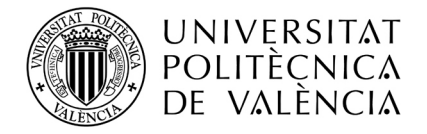

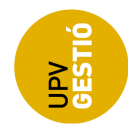

## **Procés d'aprovació**

El professorat amb perfil DEP o DEP+ en *Verifica* té disponible l'opció d'aprovació de les guies docents del departament en qüestió.

L'opció per a la revisió i aprovació de les guies es troba en la intranet, en:

*El que gestione -> Gestió de guies docents -> Aprovació de guies docents (DEP)*

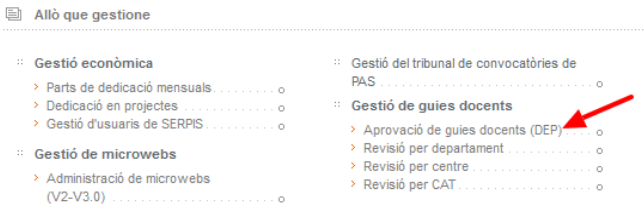

En accedir a aquesta opció, es mostra una llista amb les titulacions en les quals s'imparteixen assignatures del vostre departament:

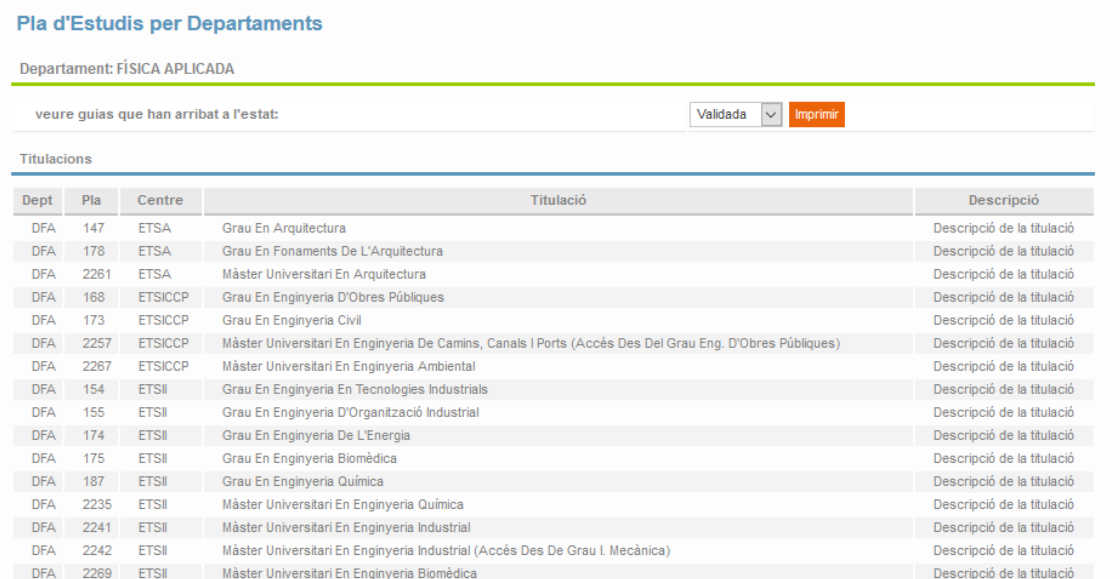

Si seleccioneu una titulació, es mostra una taula amb les assignatures que imparteix el vostre departament en aquesta titulació:

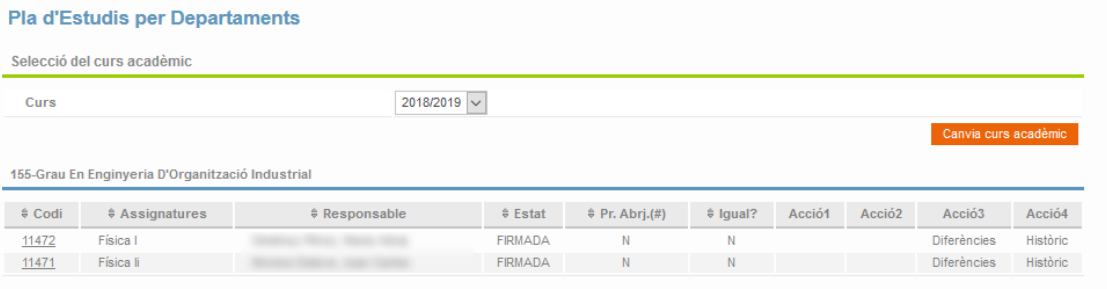

Els camps de la taula són:

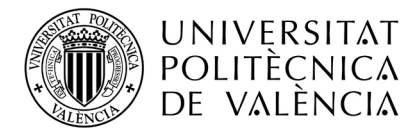

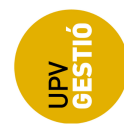

- 1- Codi de l'assignatura
- 2- Nom de l'assignatura
- 3- Responsable de la guia docent
- 4- Estat actual de la guia
- 5- Pr. abrj.: indica si la guia és de procediment abreujat
- 6- Igual?: indica si la guia és exactament igual a la del curs anterior
- 7- Accions 1 i 2: depenen de l'estat de la guia:

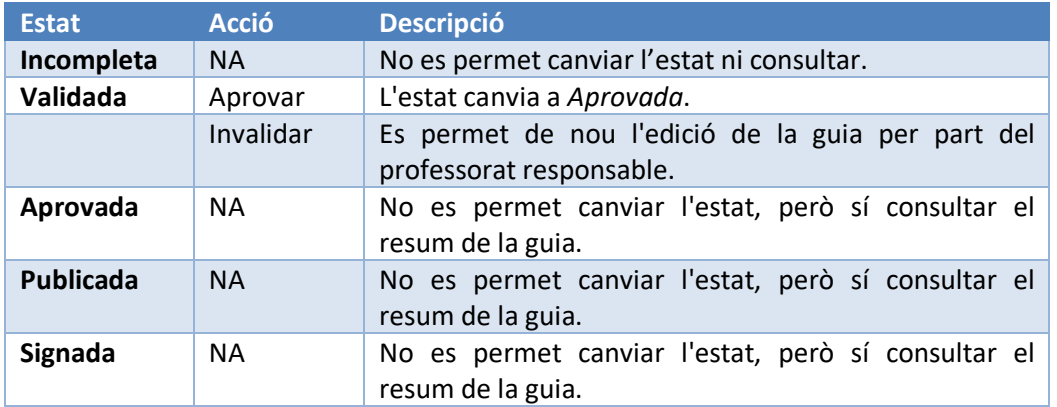

8- Diferències: utilitat que permet visualitzar les diferències entre la guia actual i la del curs anterior (en cas que n'hi haja).

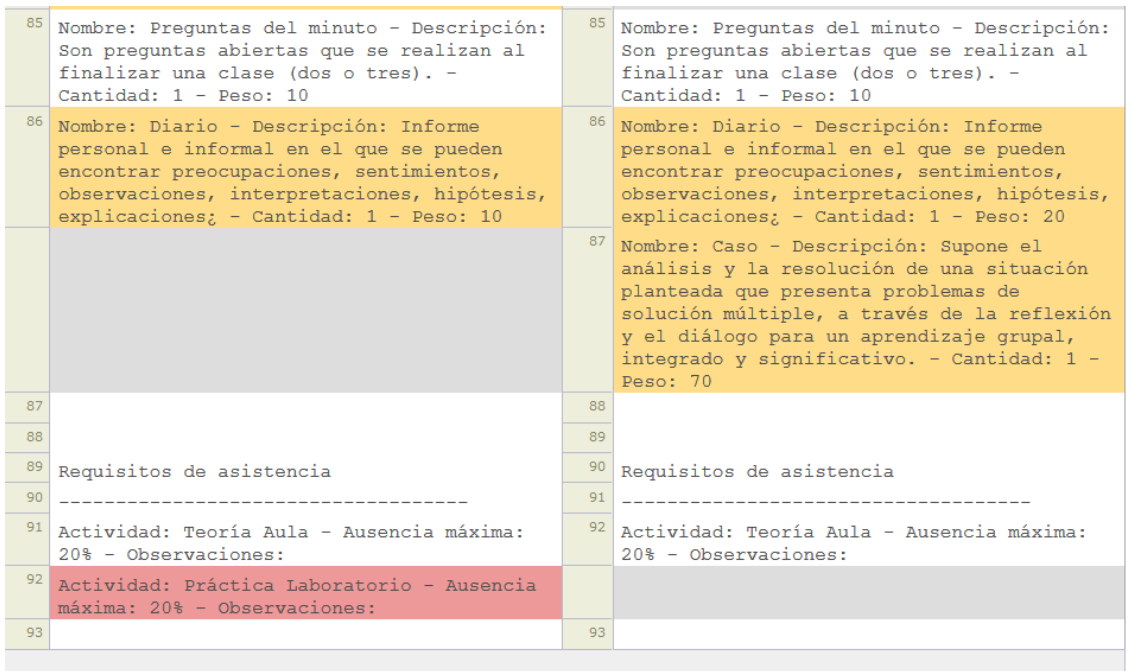

9- Historial: obté un historial d'accions sobre la guia docent (canvis d'estat).

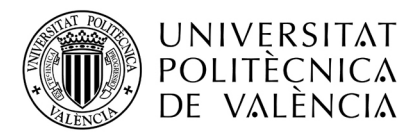

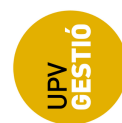

Històric - Física II

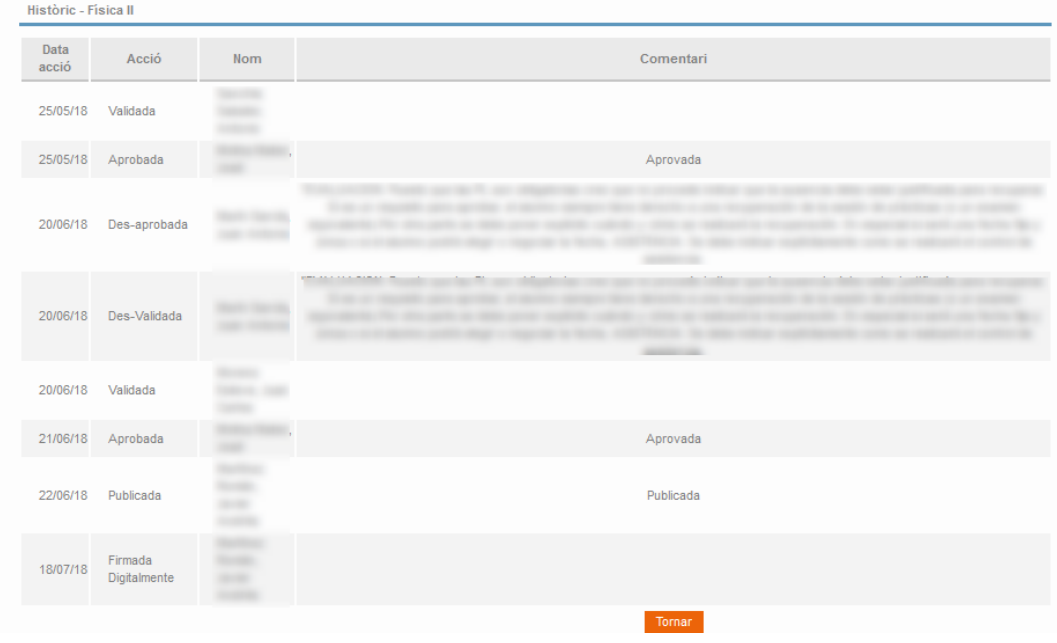

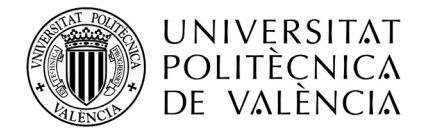

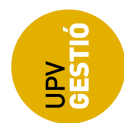

# **Procés de publicació**

El professorat amb perfil ERT o ERT+ en Verifica té disponible l'opció de publicació de les guies docents de la titulació en qüestió.

L'opció per a la publicació de les guies es troba en la intranet, en:

#### *Allò que gestione -> Gestió de guies docents -> Publicació de guies docents (ERT)*

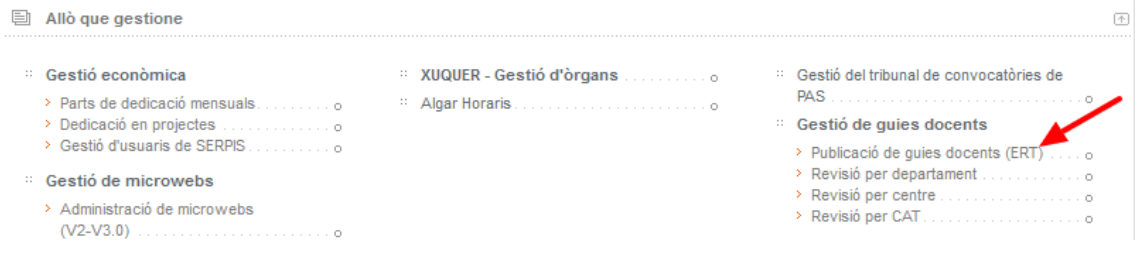

Es mostraran les titulacions en les quals el professorat té perfil d'ERT o ERT+:

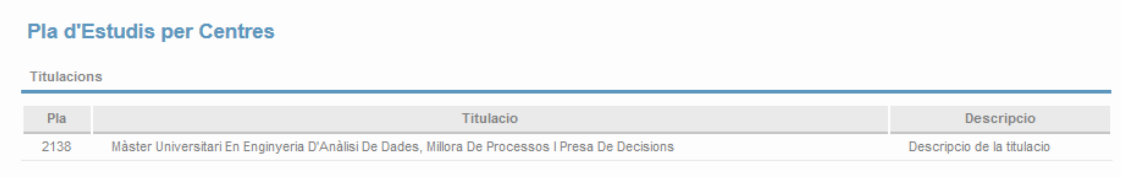

Si seleccionem una titulació, obtindrem una taula amb les assignatures d'aquesta titulació:

#### **Pla d'Estudis per Centres**

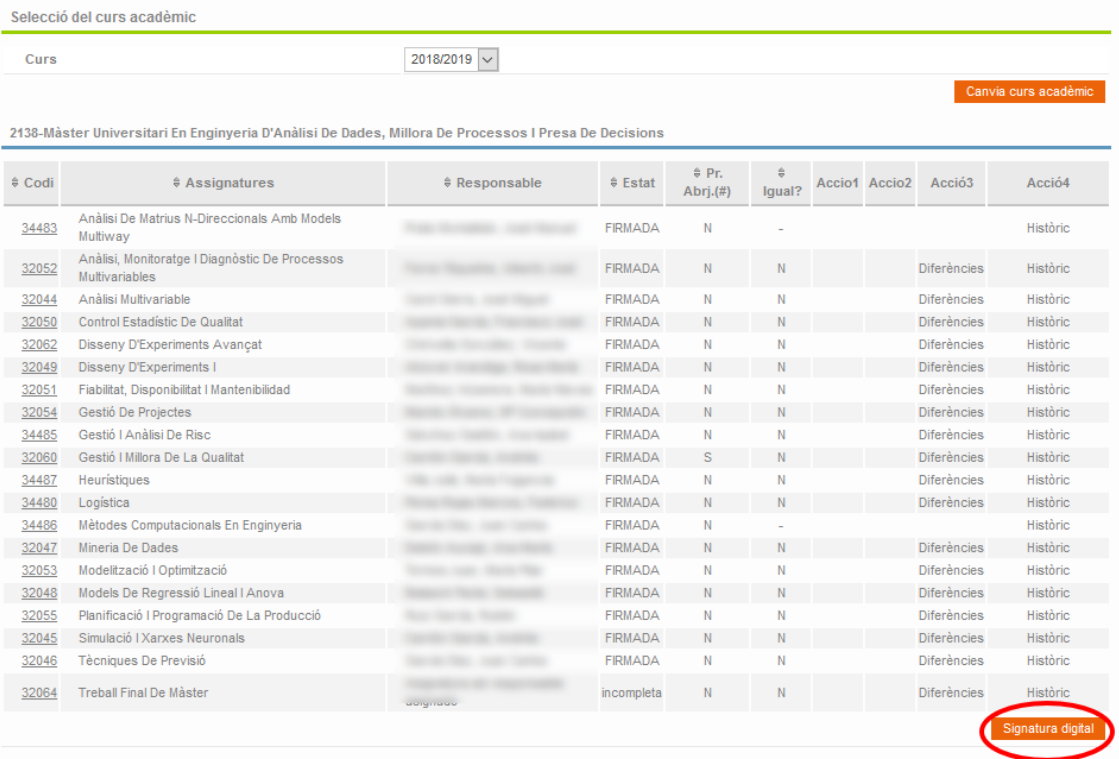

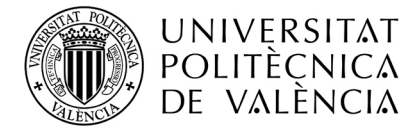

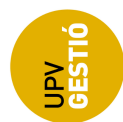

Els camps de la taula són els mateixos que en el cas d'aprovació de la guia, canviant únicament les accions que es poden realitzar en funció de l'estat de la guia:

- 1- Codi de l'assignatura
- 2- Nom de l'assignatura
- 3- Responsable de la guia docent
- 4- Estat actual de la guia
- 5- Pr. abrj.: indica si la guia és de procediment abreujat
- 6- Igual?: indica si la guia és exactament igual a la del curs anterior
- 7- Accions 1 i 2: depenen de l'estat de la guia:

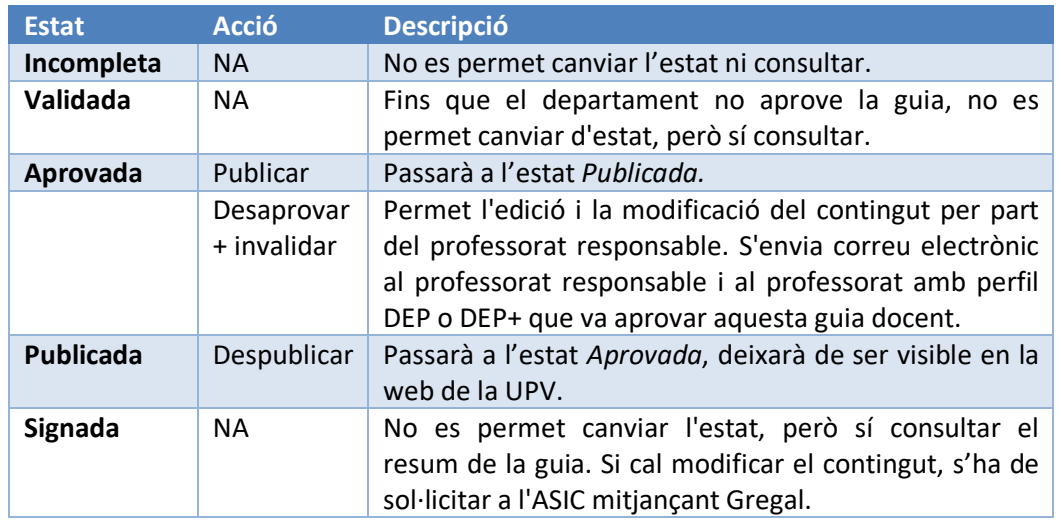

1- Diferències: utilitat que permet visualitzar les diferències entre la guia actual i la del curs anterior (en cas que n'hi haja).

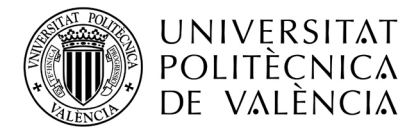

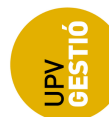

#### Diferencias en la guía docente del curso actual con respecto al anterior

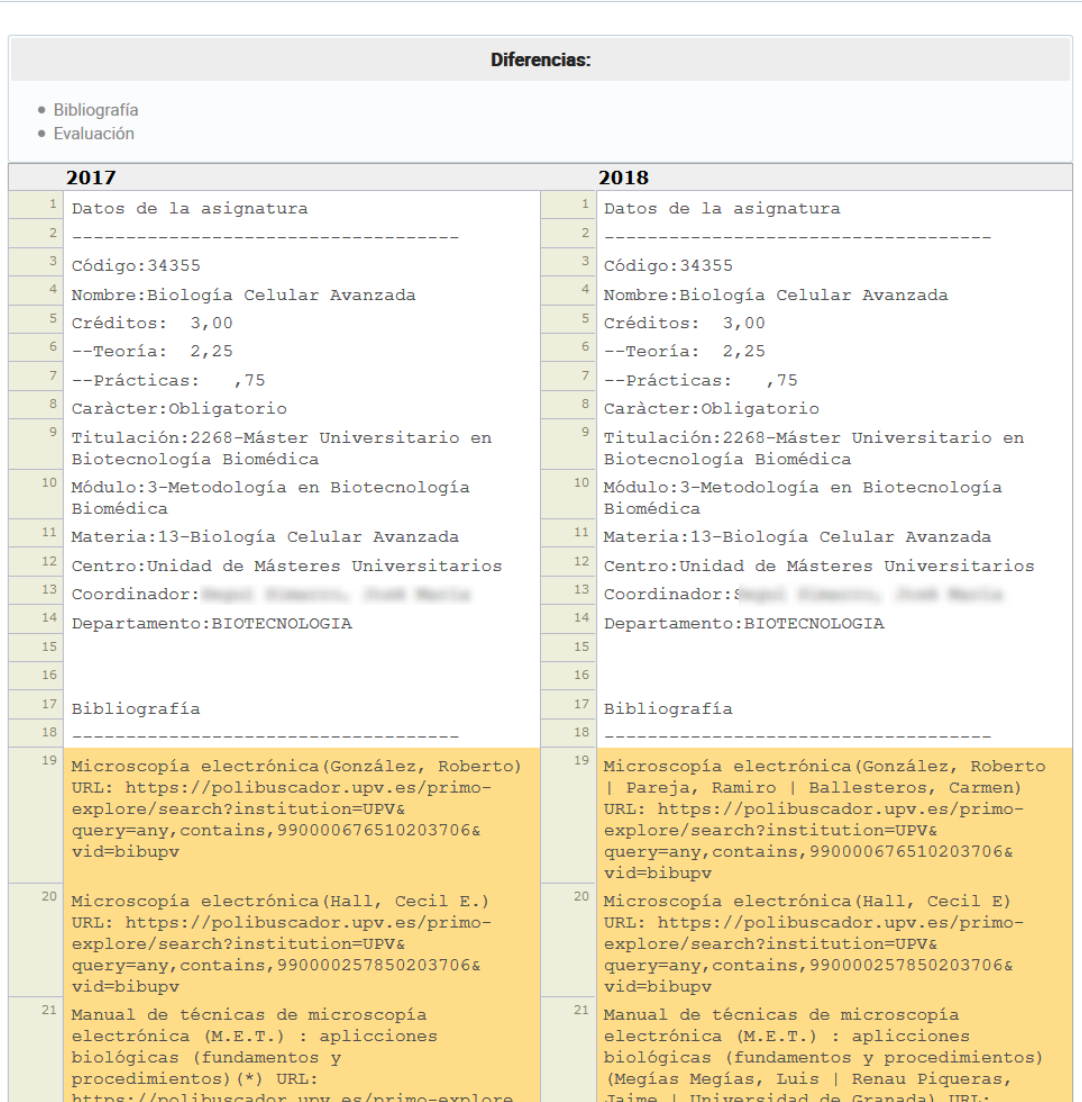

2- Historial: obté un historial d'accions sobre la guia docent (canvis d'estat).

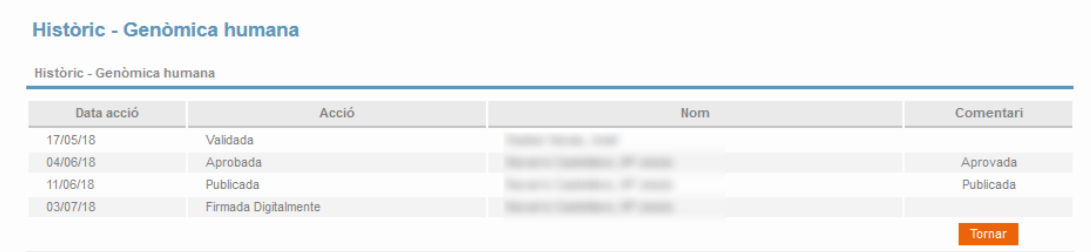

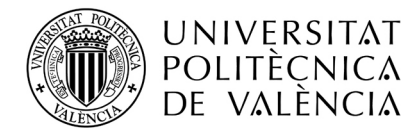

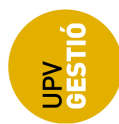

### **Procés de signatura digital**

El procediment de firma de les guies docents es va implementar en el curs 2017; es tracta d'un pas addicional al de la publicació. La publicació de la guia per part de l'ERT fa visible la guia a les persones autenticades en la intranet de la UPV, però no a l'exterior.

Quan la **Junta de Centre** de l'ERT done el vistiplau, es procedirà a signar les guies per a fer-les públiques i visibles a tothom des de la web de la UPV sense necessitat d'autenticar-se en la intranet.

El professorat amb perfil ERT o ERT+ pot firmar les guies docents des de la mateixa pantalla de gestió de la intranet que es va descriure en el procés de publicació:

*El que gestione -> Gestió de guies docents -> Publicació de guies docents (ERT)*

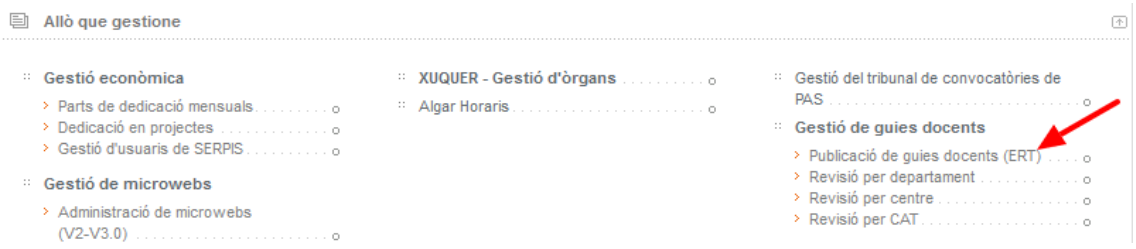

Després de seleccionar la titulació, es mostra la taula amb les assignatures i, al peu de la taula, tenim el botó per a firmar electrònicament les guies docents.

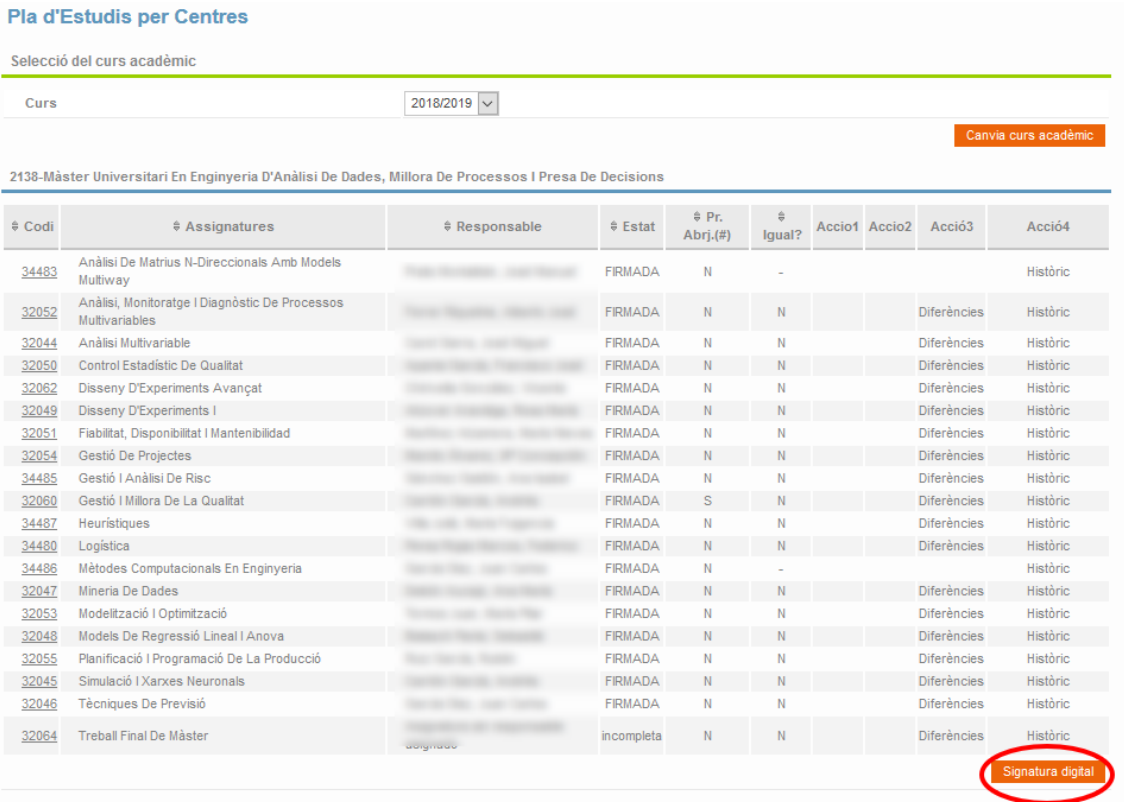

En prémer el botó, es mostra un missatge de confirmació:

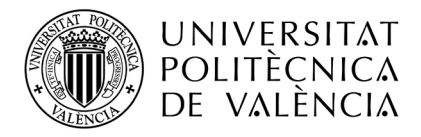

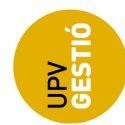

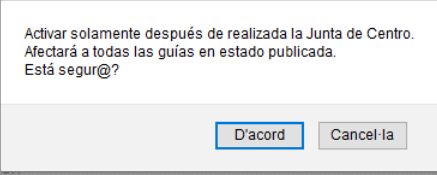

Si es continua, totes les guies que es troben en estat *Publicada* es marquen com a *Signada*. Un procés que s'inicia de forma automàtica a les nits, s'encarrega de generar els PDF signats i emmagatzemar-los en el repositori documental de la UPV.

A partir d'aquest moment, l'enllaç a aquest document signat apareix en la fitxa de l'assignatura a la web de la UPV.

Aquest procés genera el PDF en tres idiomes (espanyol, valencià i anglès) **sempre que tot el contingut de la guia estiga traduït** a aquests idiomes.

Normalment, la guia s'introdueix en un idioma (l'idioma de referència que es va seleccionar en crear la guia d'aquesta assignatura per primera vegada).

Els continguts es poden traduir a la resta d'idiomes mitjançant processos posteriors. En el cas de la traducció al valencià, mitjançant l'assistència de l'SNPL.